# **Timekeeper Absence Management Guide**

### **1.0 Overview**

There are three specific roles in the process, other than the Payroll process:

- *Employees* enter, review, and submit their Absences in self-service for the current, 3 prior periods and 2 future periods. Employees can delete Absences when they are in the status of "Submitted" or "Needs Correction". Employees may also be required to delete and re-enter absences based on notifications from Timekeepers and/or Managers.
- *Timekeepers* review the Absences for accuracy and update the Absence status to "Reviewed" for correct Absences or "Needs Correction". Timekeepers may enter an Absence on an employee's behalf which automatically updates to a status of "Reviewed".
- *Managers* approve absences which have been entered by employees and reviewed by Timekeepers. Managers may also enter an Absence on an employee's behalf. Absences entered by Managers are automatically updated to a status of "Approved" and cannot be corrected by the employee or timekeeper.
- Payroll processes approved absences, makes corrections to entries, enters all Catastrophic Donation entries, reviews comments and finalizes the absences and accruals.

Time must be approved each month by the Absence Management Approval Deadline shown on the Payroll calendar here: [https://adminfinance.fresnostate.edu/hr/payroll/calendars/index.html.](https://adminfinance.fresnostate.edu/hr/payroll/calendars/index.html) *Your time review due date will depend upon your manager's requirements.*

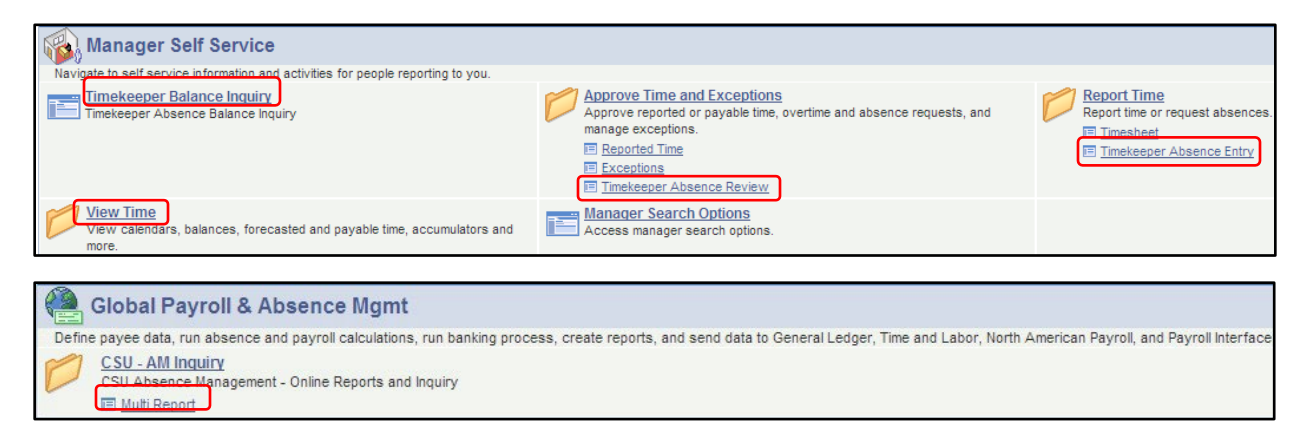

Manager Self Service and Global Payroll & Absence Management:

- Timekeeper Balance Inquiry page view employee's accrued balances
- Timekeeper Absence Review page validate absences, update status to "Reviewed" or "Needs Correction"
- Timekeeper Absence Entry page enter time on an employee's behalf, status updates to "Reviewed"
- Calendar (Monthly, Weekly or Daily) page view employee's schedule
- Multi Report page run absence reports

# **2.0 Timekeeper Absence Review Page**

The "Timekeeper Absence Review Page" is utilized by Timekeepers to validate absences entered by employees. Once the employee entries have been checked, the Timekeeper updates the absence status to "Reviewed" for those entries that are ready to be approved by the Manager. Timekeepers may also update an entry to a status of "Needs Correction" and include a comment for the employee.

| First $\overline{11}_{1-7}$ of $7$ $\overline{11}_{1}$ Last<br><b>Employees</b><br>Customize   Find   View All   11 |  |               |             |                                      |                   |               |         |                                  |               |                    |                                                 |                       |
|----------------------------------------------------------------------------------------------------|--|---------------|-------------|--------------------------------------|-------------------|---------------|---------|----------------------------------|---------------|--------------------|-------------------------------------------------|-----------------------|
| Select                                                                                                    |  | <b>EmpIID</b> | Empl<br>Rcd | <b>Current</b><br>Period<br>Absence, | <b>Name</b>       | <b>Status</b> | Dept ID | Dept Name                        | Position      | Job Code Job Title |                                                 | <b>Full/Part Time</b> |
|                                                                                                    |  | 201798070 0   |             | <b>None</b>                          | Approver, Anyone  | Active        |         | 500200 Administrative Technology | 00005932 0420 |                    | Info Tech Consultant<br>$12$ Mo                 | Full-Time             |
|                                                                                                    |  | 203673801 0   |             | Appr                                 | Clerk, Attendance | Active        |         | 500200 Administrative Technology | 00000263 0420 |                    | <b>Info Tech Consultant</b><br>12M <sub>o</sub> | Full-Time             |
|                                                                                                    |  | 202497054 0   |             | <b>Sub</b>                           | Employee, Test    | Active        |         | 500200 Administrative Technology | 00001775 0420 |                    | <b>Info Tech Consultant</b><br>12 Mo            | Full-Time             |
|                                                                                                    |  | 301492547 0   |             | Appr                                 | Manager, Dept     | Active        |         | 500200 Administrative Technology | 00000519 3312 |                    | Administrator II                                | Full-Time             |
|                                                                                                    |  | 220732627 0   |             | Appr                                 | Person, Pretend   | Active        |         | 500200 Administrative Technology | 00001324 0420 |                    | Info Tech Consultant<br>12M <sub>o</sub>        | Part-Time             |
|                                                                                                    |  | 220732627 1   |             | <b>None</b>                          | Person, Pretend   | Active        |         | 500200 Administrative Technology | 00004255 0420 |                    | Info Tech Consultant<br>12M <sub>0</sub>        | Part-Time             |
|                                                                                                    |  | 2010871914    |             | <b>None</b>                          | Worker, Happy B   | Active        |         | 500200 Administrative Technology | 00003030 0420 |                    | Info Tech Consultant<br>12M <sub>o</sub>        | Full-Time             |
|                                                                                                    |  |               |             |                                      |                   |               |         |                                  |               |                    |                                                 | First                 |
| بالقباد والمحمدات<br>Select All<br>Continue<br><b>PERSONAL PROPERTY AND INCOME.</b>                                 |  |               |             |                                      |                   |               |         |                                  |               |                    |                                                 |                       |

*Navigation: Manager Self Service > Time Management > Approve Time and Exceptions > Timekeeper Absence Review*

The list of employees is based on the groupid's you have access to and may be sorted by clicking on a column name (NOTE: you will not be able to 'Review' your own absences. Your manager will be the person to review and approve your time off). The "Current Period Absence" column shows the status of the employees' time as "Appr" – all reported absences have been approved, "Sub" – absences have been submitted that still require approval (this includes "No Time Taken"), and "None" – no absences have been reported for this individual this period. **REMINDER**: Everyone must either enter an absence or enter "No Time Taken" for the month. This means you cannot have anyone with a Current Period Absence status of "None".

- 1. Click on the "Select" box next to the employee name to select one or multiple employees.
	- A. Click on the "Select All" button at the bottom of the page to select all employees in the list.
	- B. Click on the "Deselect All" button to clear all of the select boxes.
- 2. Click the "Continue" button to display the list of employee Absence entries awaiting review.

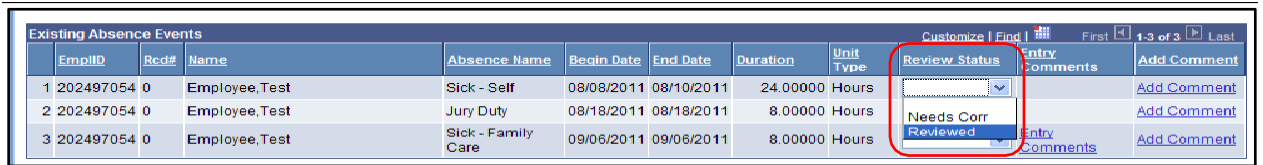

3. **Reviewed** - verify the absences and click the "Review Status" pull-down to update to "Reviewed" for those absences which are correct. Comments entered by the employee are available to view using the "Entry Comments" link, but employee comments cannot be modified by the Timekeeper. Once the status changes to "Reviewed" the employee cannot edit or delete this time, this must be done by the timekeeper or approver.

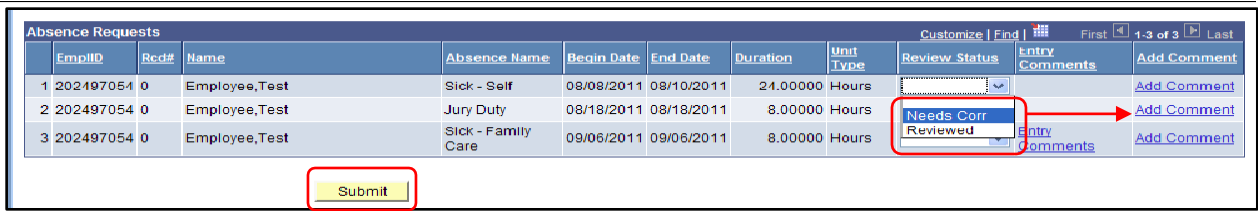

4. **Needs Correction** - if an absence needs to be corrected, select the pull-down for "Needs Corr", click on the "Add Comment" link to include additional information for the employee to correct the Absence. Once you are done, click on the **Submit** button to submit all of the review status.

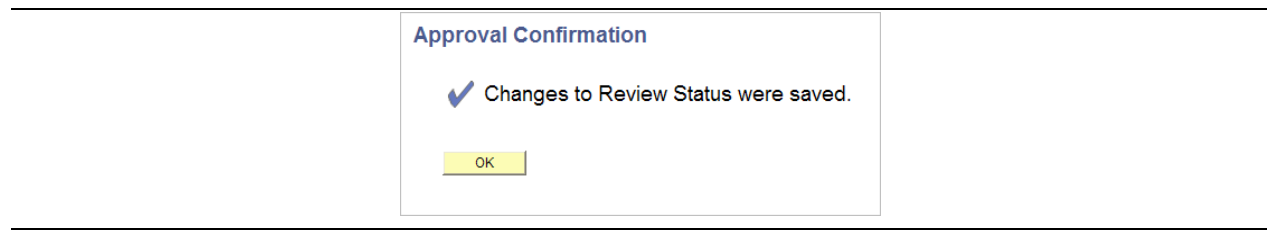

- 5. Click on  $\frac{OK}{S}$  to confirm.
- 6. Once status has been changed to "Reviewed", the entries are ready for manager approval (managers can also approve entries that have been submitted by employees and not reviewed by timekeepers). For employees who have not submitted either an absence or "No Time Taken", you can either remind the employee or enter time on their behalf via the Timekeeper Absence Entry page.

# **3.0 Timekeeper Absence Entry Page**

The Timekeeper Absence Entry Page is available for Timekeepers to enter absences or "No Time Taken" on an employee's behalf when appropriate.

The "Timekeeper Absence Entry Page" includes all of the functionality/validation of the employee entry page plus the following additional functionality:

- Timekeeper entries are automatically updated to an Absence Status of "Reviewed" upon submission and cannot be adjusted or deleted by employees. This mean you do not need to go to the Timekeeper Absence Review page for the employees for which you entered time.
- Timekeepers may delete Absence entries which are in a status of "Reviewed", "Submitted" and "Needs Correction".

**Timekeeper Absence Entry** Jane Doe Click for Instructions Customize | Find | View All | 4 | 1 Employees First 14-7 of 7 D Last Current Empl<br>Red elect **Status** Dept Name Job Title Empl ID <u>Name</u> Dept ID Position Job Code <u>Peric</u><br>Abse Info Tech Consultant 00005932 0420  $\Box$ 201798070 0 Doe,John M. Active 500200 Administrative Technology Appr 12 Mo Info Tech Consultant  $\Box$ 203673801 0 Appr Employee,Substitute Active 500200 Administrative Technology 00000263 0420 12 Mo  $\Box$ 00000519 3312 301492547 0 Appr Manager, Department Active 500200 Administrative Technology Administrator II Info Tech Consultant  $\Box$ 220732627 0 500200 Administrative Technology 00001324 0420 Appr Person, Pretend Active 12 Mo Info Tech Consultant 00004255 0420  $\Box$ Person, Pretend 220732627 1 Appr Active 500200 Administrative Technology 12 Mo Info Tech Consultant  $\Box$ 0101080980 Appr Test,Admin J Active 500200 Administrative Technology 00002131 0420 12 Mo

Active

*Navigation: Manager Self Service > Time Management > Report Time > Timekeeper Absence Entry*

1. The employees are based on the groupid's you have access to and they may have other active records to which you do not have access (for example, they also work in another department.) Sort employees by clicking on a column name. Click on the "Select" box next to the employee's name to select one or multiple employees or Select All for everyone.

500200 Administrative Technology

**NOTE:** For employees who have more than one record, you need to make sure time is entered on the correct record. See Section 3.1 covering multiple positions and part-time faculty. Click on **Continue** to go to the Report and View Employee Absences page.

 $\Box$ 

Select All

201087191 0

**Deselect All** 

Appr

Test, Employee

Continue

Info Tech Consultant<br>12 Mo

凮

00003030 0420

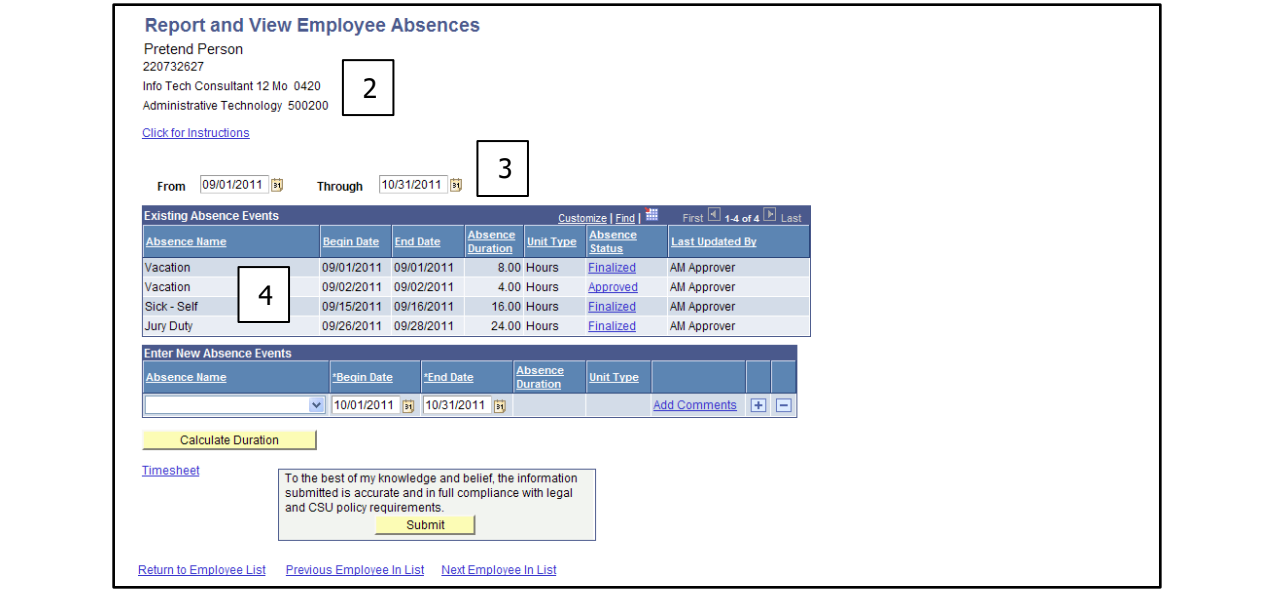

#### **Page Overview:**

- 2. Employee name, employee ID, record number, job title, job code, department name, and department ID. Click for Instructions link - displays the instructions for the "Report and View Absences" page.
- 3. **"From" and "Through"** dates defaults to the current open Absence period. Changing the dates automatically updates the range of dates displayed in the "Existing Absence Events" grid.
- 4. **Existing Absence Events** grid displays a list of the employee's Absences based on the dates.
	- Absence Name: displays the Absence Name
	- Begin Date: begin date of the Absence
	- End Date: end date of the Absence
	- Absence Duration: duration of the Absence (in hours or days depending on the Absence)
	- Unit Type: displays the units which tracks the Absence (hours or days)
	- Absence Status: statuses displayed are:
		- Submitted absence has been submitted by the employee
		- Reviewed absence has been reviewed by a Timekeeper or Manager
		- Needs Correction absence has been identified as needing correction
		- Approved absence has been approved by a Manager
		- In Process absence has been approved and is being processed by the Absence calculation
		- Finalized absence has been approved and processed, no changes can be made.
	- Last Updated By: indicates the employee that entered the most recent update to the Absence

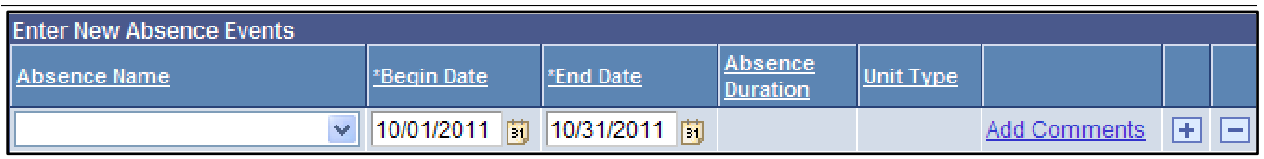

5. **Enter New Absence Events** grid – this is the area where you enter the absence events. The default date range is the current open Absence period that the Payroll Department is processing. Part time faculty and mid- month hires will see the effective date of their appointment.

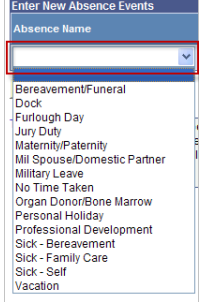

6. Use the pull-down for "Absence Name" to display the eligible Absence takes or "No Time Taken". Selection is based on the employee's collective bargaining unit.

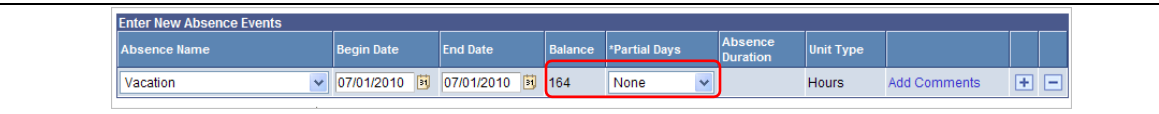

7. After selecting an absence, additional fields are displayed as applicable. For example, the selection of "Vacation" displays the vacation balance and the "Partial Days" field. *The system will not allow entries that result in a negative balance.*

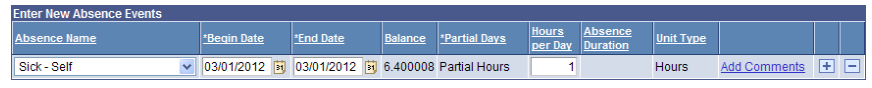

Part-time Faculty 2358 – The selection of 'Sick – Self' or 'Sick-Family Care' automatically sets the Partial Days to 'Partial Hours'. In the Hours per Day field, enter '1' regardless of the number of days absent. This will notify the Payroll office who will then calculate the correct number of sick hours based on the FTE.

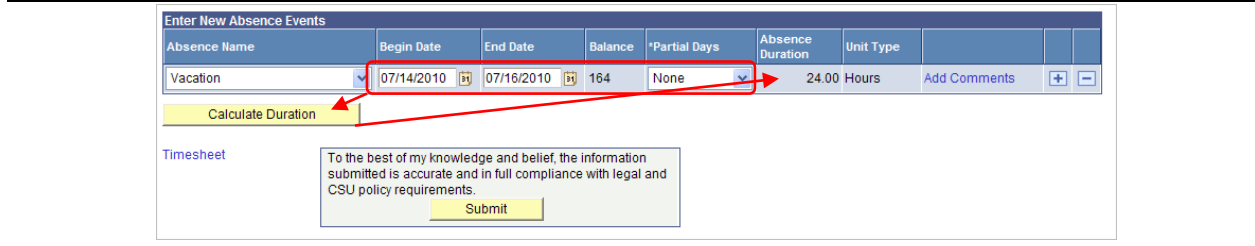

8. Select the "Begin" and "End" dates for the Absence. Click on the "Calculate Duration" and validate that the Absence is correct. If choosing "No Time Taken", the dates will populate with the current absence period.

**IMPORTANT:** do not cross pay periods for the same line, ex: enter 10/24/2011 – 11/4/2011. You must enter as two lines for two different pay months, 10/24/2011 – 10/31/2011 and 11/1/2011 – 11/4/2011.

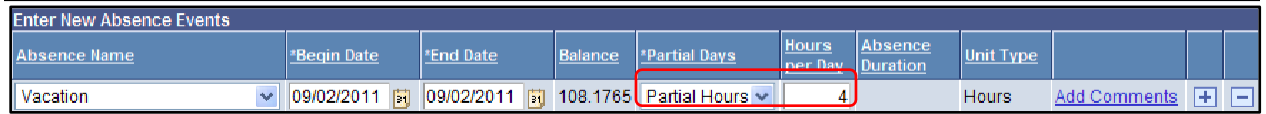

9. Non-exempt employees, for partial days select "Partial Hours" from the drop down and enter the appropriate hours in the "Hours per Day" field.

**IMPORTANT**: the system validates the time entered against the monthly schedule along with the campus holiday schedule. This means that if you enter a range of dates from Sunday through Saturday for vacation and the employee works the standard M-F 8am-5pm, the system will calculate the duration as 40 hours and not 56 hours. Also, if you enter time off on a campus holiday, you will receive an error message. Alert your HR Consultant as soon as an employee's schedule changes.

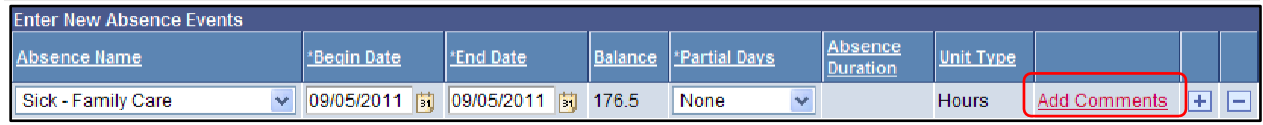

10. Some absences, including Sick–Family Care, Sick–Bereavement and Bereavement/Funeral, require additional information. A message will appear, and the Add Comments link will appear in red indicating information is required. If the comment is not entered, an error is generated, and the transaction will not save.

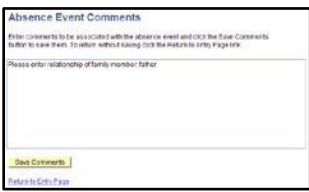

Enter the relationship. This information needs to be reviewed by the timekeeper, manager, and the payroll office.

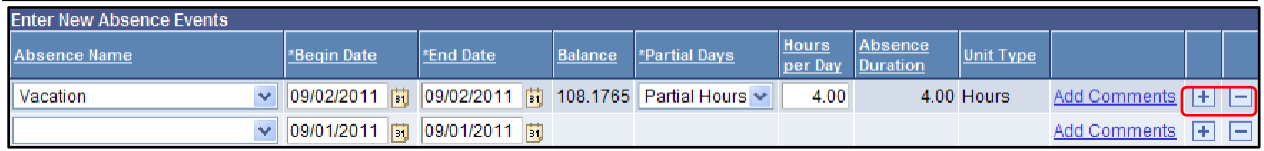

11. To enter another absence, click on  $\boxed{+}$  to add a row and continue as instructed above until all absences are

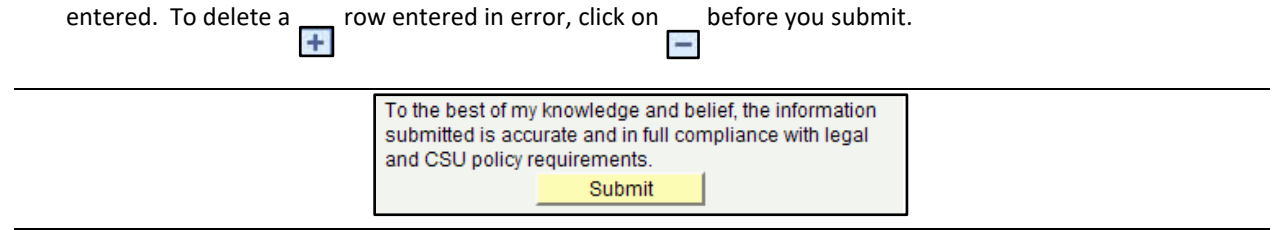

12. Once you are finished entering all absences, review the information carefully and click on submit .

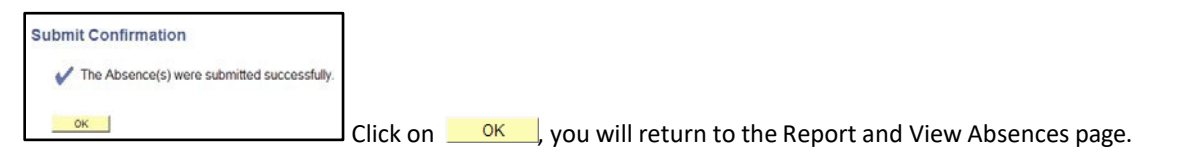

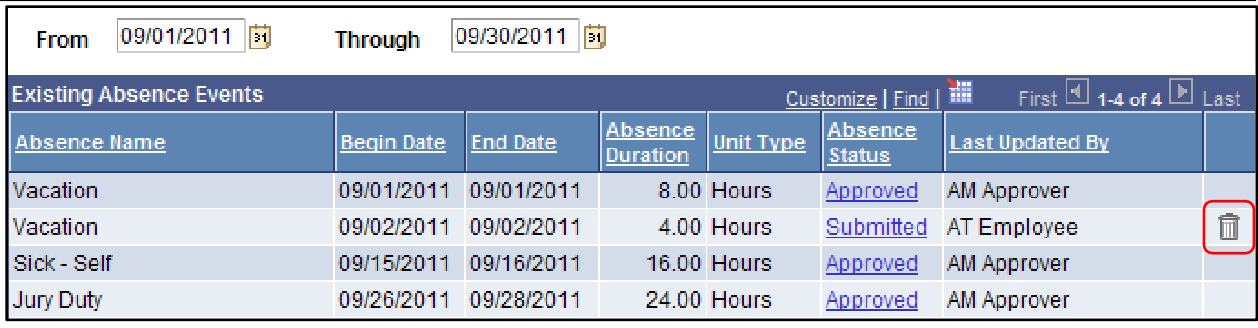

13. The Existing Absence Events grid is updated. Change the From and Through dates to view other absence periods. Entries made by an employee reporting their own Absence time show an "Absence Status" of "Submitted". Absences that are in a status of "Submitted" or "Needs Correction" can be deleted by the employee or timekeeper using  $\widehat{m}$ , you will be asked to confirm:

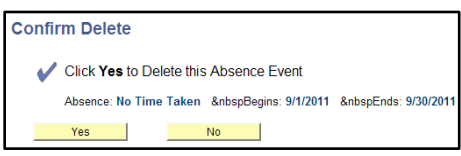

Confirm, you will return to the Report and View Absences page.

**NOTE**: if an absence needs to be entered after "No Time Taken" has been submitted, delete the row or else you will get the following error when you try to submit an absence:

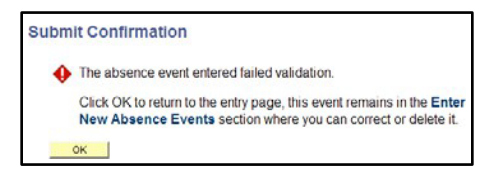

The following table shows who (E=Employee, T=Timekeeper, M=Manager, P=Payroll) can make changes to your time based on the Absence Status:

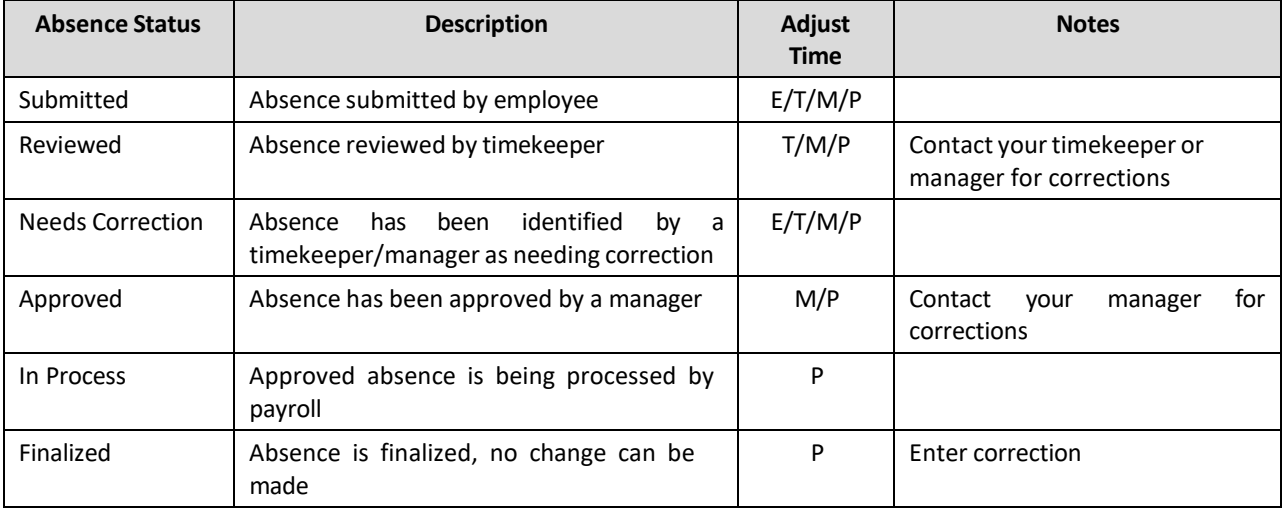

# **3.1 Full-Time and Part-Time Faculty Multiple Positions**

#### **Employees who have multiple positions**:

1. Chair with two positions – you will see two positions on Absence Management

AY Chair (2482) at  $\frac{1}{2}$  time base and full-time faculty (2360) at  $\frac{1}{2}$  time base.

- If you are out sick for the day, you need to report *absences* on both positions.
	- o Select record 0 to report absence for the Instructional Faculty AY position.
		- o Select record 3 to report absence for the Department Chair AY position.

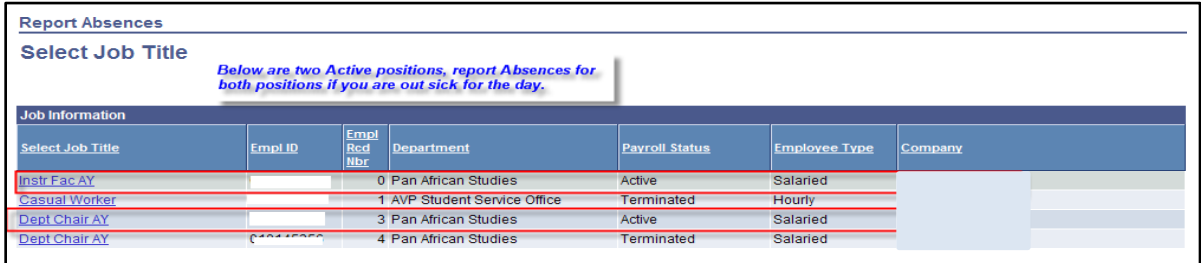

Reporting absence on record 0 (Instructional Faculty AY):

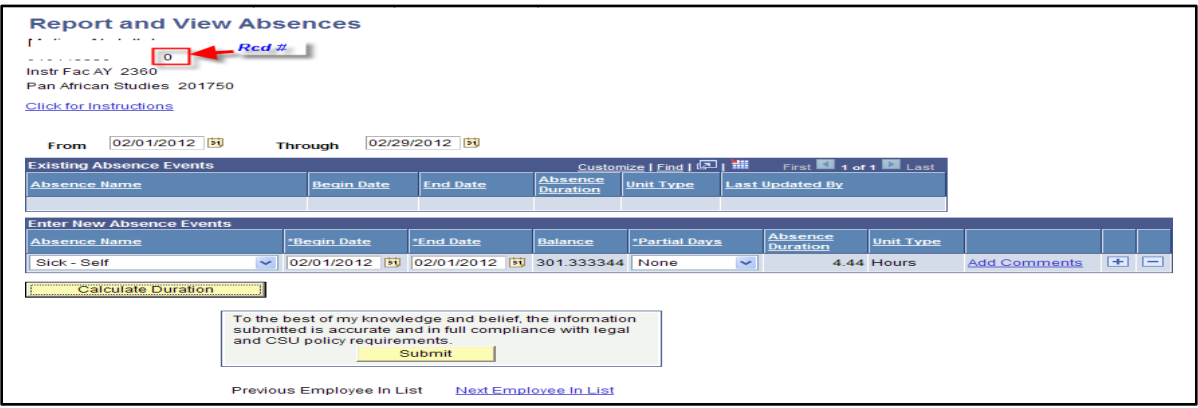

#### Reporting absence on record 3 (Dept Chair AY):

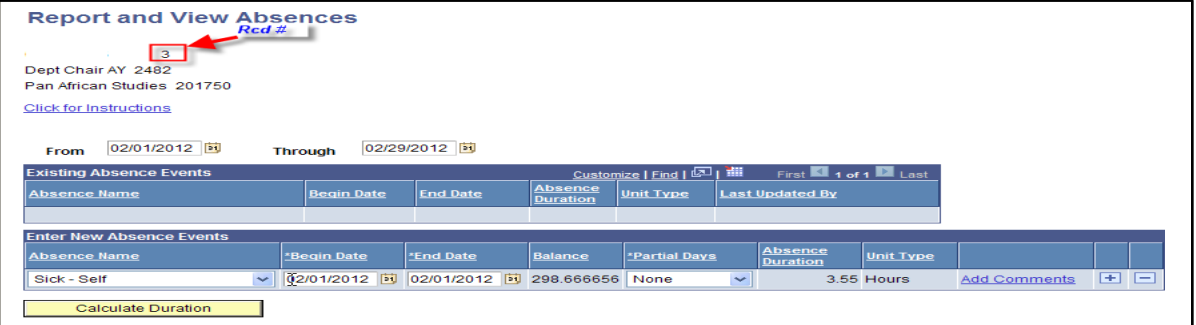

- 2. Part-time faculty (2358) with multiple positions: If you have two teaching Part-time faculty (Lecturer AY) positions.
	- o Report absences for *both* positions for each day you are unable to work (including non-teaching days). The absence should be in the amount of the FTE. (i.e. a time base of 3/15 would enter 1.6 hours (8 \* 3/15) for each day not worked.)
	- o Report 'dock' if no sick leave balance available. The dock will need to be deducted.

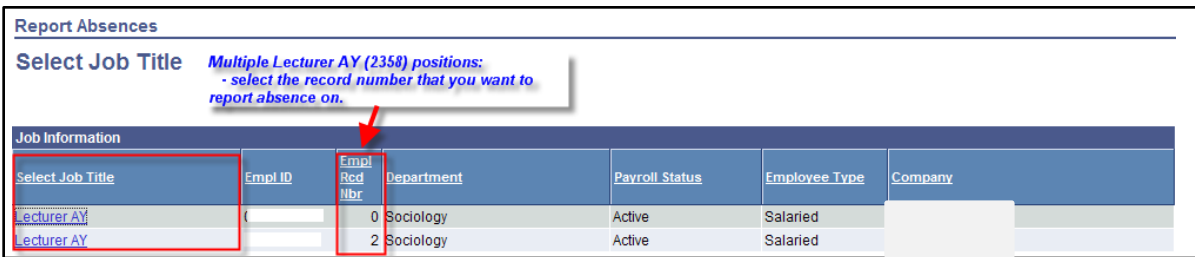

#### Record 0 is a Y3 contract at 12 units:

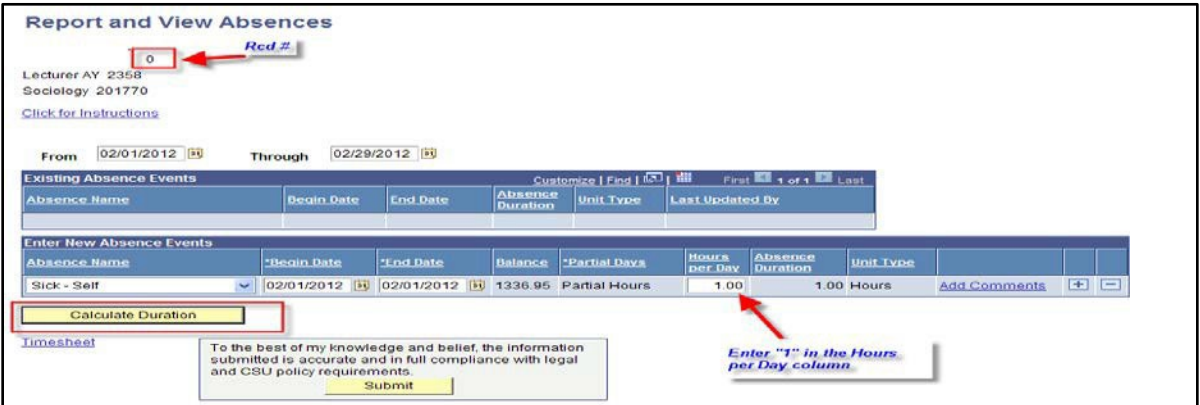

#### Record 2 is aY3 contract at @ 4 units:

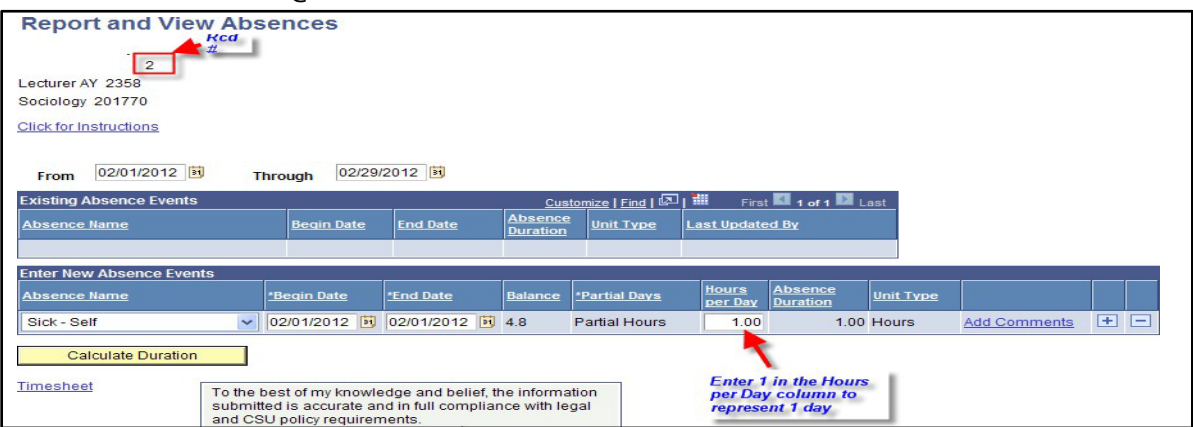

## **3.2 Docks**

Dock (employee has had a non-compensable absence) must be reported to payroll and entered into Absence Management as soon as they occur for the entire month. Payroll reports docks to the State Controller's Office by the "master cut off" date to capture all docks in the employee's upcoming paycheck. Please refer to the payroll calendar for the cut-off dates.

#### **Entering docksin Absence Management**

- o **Navigate to: Manager Self Service > Time Management > Report Time > Timekeeper Absence Entry**
- o Under "Enter New Absence Events", use the drop-down arrow to select *Dock*, and then enter the Begin Date and End Date.
- o Leave partial days as *None* to dock based on the employee's scheduled hours or select partial hours to report dock with partial hours for that day

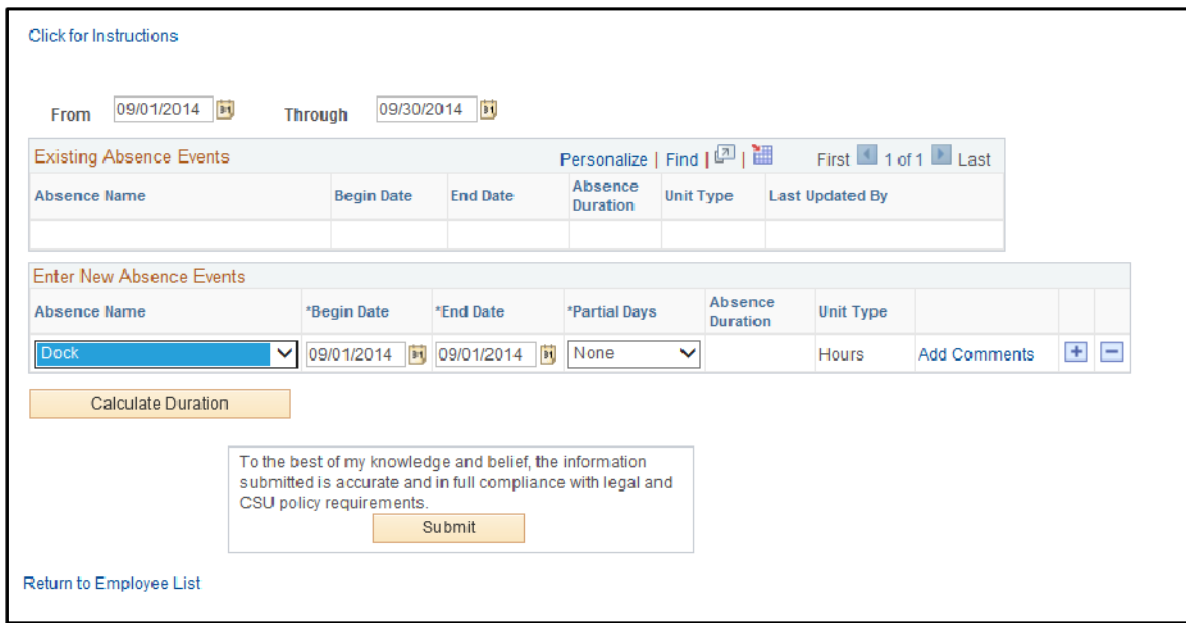

**Approvers navigate to Approve Reported Absences and approve the dock(s).** 

## **4.0 Timekeeper Balance Inquiry**

The Timekeeper Balance Inquiry page allows you to view accrued balances along with a detailed page displaying historic information from prior finalized periods, and information for the current period. Employees will also have access to this page in their self-service account.

The leave types accessible are *State Service* (for absence), *Sick, Vacation, Catastrophic Donation*, *Personal Holiday, Compensatory Time* (CTO), *Holiday Credit*, *Holiday CTO, Excess (+/-)*.

*Navigation: Manager Self Service > Time Management > Timekeeper Balance Inquiry*

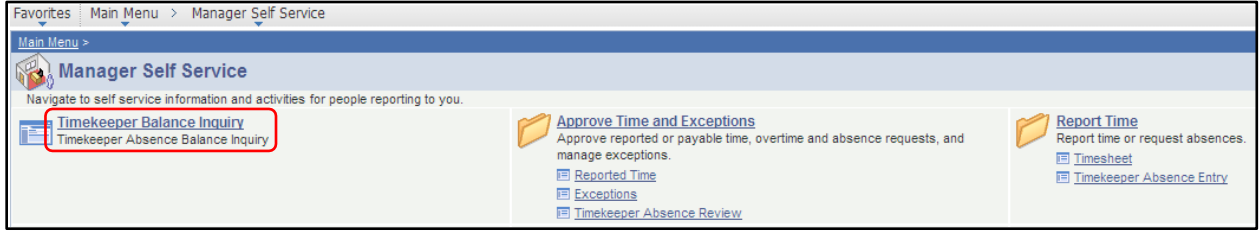

1. Select Timekeeper Balance Inquiry

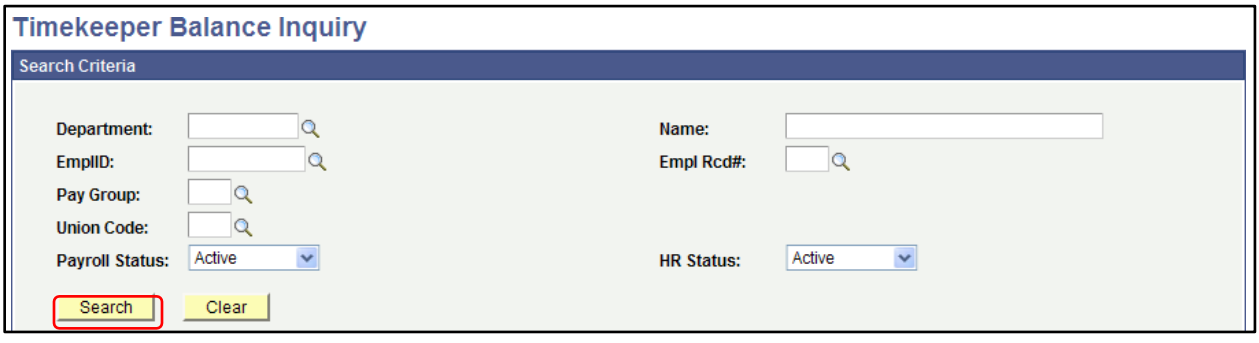

2. Click on **Search** . All employees you have access to will be displayed. If you have access to multiple departments, you can limit your search by entering the Department (deptid).

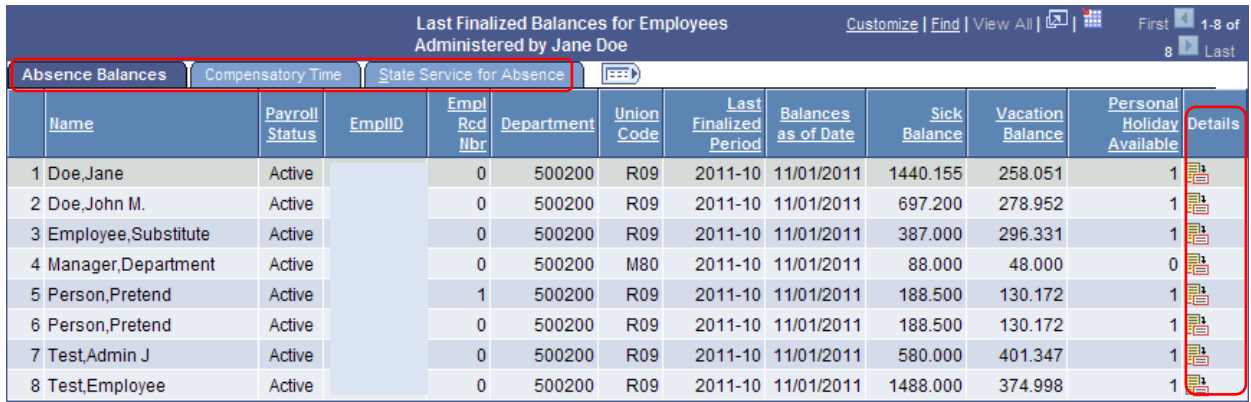

3. If an employee has active multiple job records, multiple rows will display. Terminated records will not show balances. There are three tabs:

*Absence Balances* – accrued time includes sick, vacation and personal holiday.

*Compensatory Time* – earned time, includes CTO, ADO, etc.

*State Service for Absence* – state service (used in calculating leave accruals) and carryover hours.

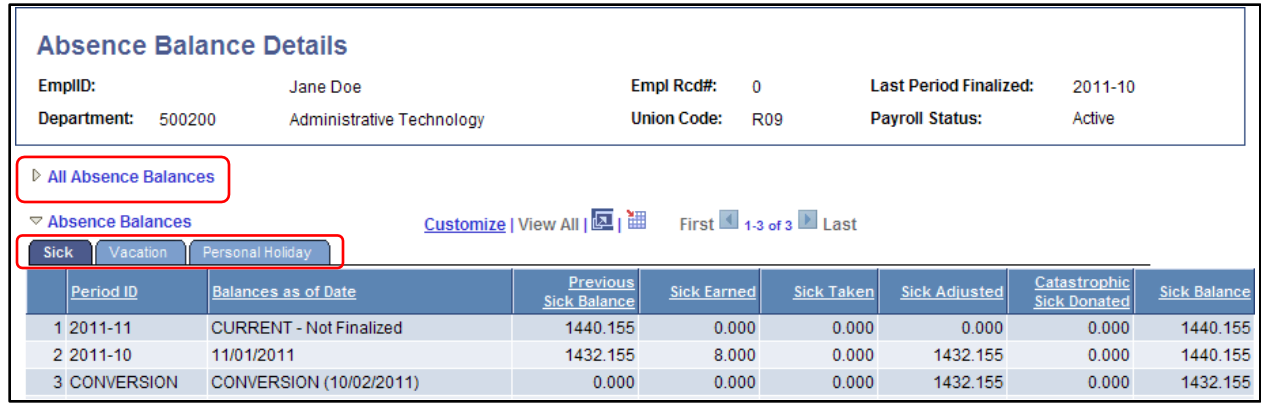

4. Click the **li**ll link for each employee, the Absence Balance Details page shows balance for each type of balance. You can also click on the arrow for All Absence Balances to view all the tabs from the Compensatory Time Balances and State Service for Absences pages or click on the arrow for Compensatory Time Balances and State Service for Absences to view those pages. Click on  $\frac{Return}{ - 1}$  to go back to the Inquiry page.